# **ESET Tech Center**

Kennisbank > Endpoint Solutions > Create ECP logs using Windows Endpoint products

# **Create ECP logs using Windows Endpoint products**

Anish | ESET Nederland - 2019-05-13 - Reacties (0) - Endpoint Solutions

#### **Issue**

- After contacting ESET Technical Support, you may be asked to recreate your issue and provide us with the ECP logs from your failed activation.
- Enable Licensing Advanced Logging
- infoWebClientFlags.zip

# **Solution**

**Home users**: Click here

# infoWebClientFlags.zip

- 1. Download infoWebClientFlags.zip folder and save it to your Desktop.
- 2. Open the main program window of your Windows ESET product.
- 3. Press the  ${\bf F5}$  key to access Advanced Setup.
- Click **Detection engine** (formerly Antivirus or Computer) → **HIPS** and click the slider bar next to **Enable Self-Defense** to disable it. Click **OK**.

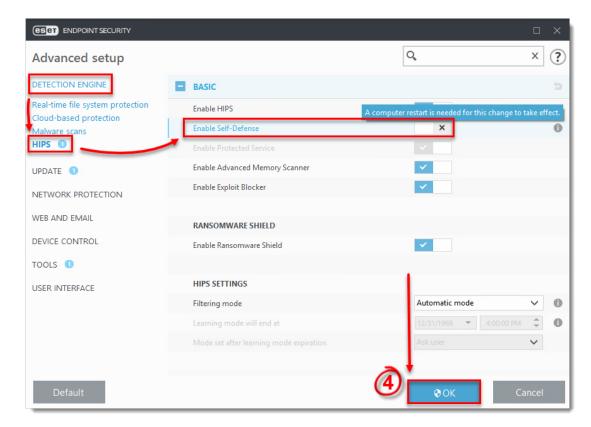

Figure 1-1

- 1. Restart your computer.
- 2. Open the **infoWebClientFlags** folder you saved in step 1, double-click **infoWebClientFlagsEnable.reg** and click **Run**.

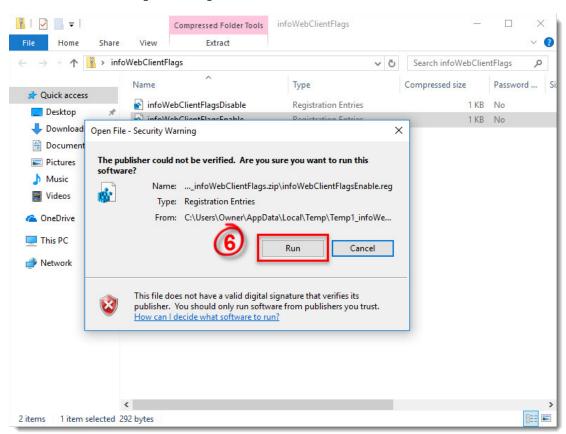

### Figure 1-2

- 1. Restart your computer.
- 2. Activate your ESET product again to reproduce the issue and generate the log.
- $3. \ \ Open the \ \textbf{infoWebClientFlags} \ folder, \ double-click \ \textbf{infoWebClientFlagsDisable.reg} \ and \ click \ \textbf{Run}.$
- Repeat steps 2-5. Confirm the slider bar next to Enable Self-Defense is blue to indicate that it is reenabled.

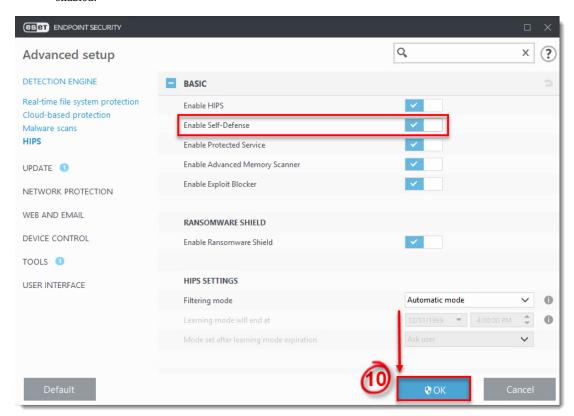

Figure 1-3

- Navigate to the ECP folder, by default this folder is located at C:\ProgramData\ESET\<product\_name>\ECP, you may need to make hidden files visible to see this folder.
- 2. Select all the log files, right-click them and then select **Send to → Compressed (zipped) folder** from the context menu to create a .zip file.
- 3. If you have not already done so, open a case with ESET Technical Support before you submit your .zip file.
- 4. Attach the .zip file to an email reply to ESET Technical Support. A Technical Support representative will examine the log and respond as soon as possible with the recommended action based on their findings. If you are unable to attach a zipped log file, change the file extension to .file (for example, ECP.file).

# **Enable Licensing Advanced Logging**

If the Licensing advanced logging option is not available, follow the steps in the infoWebclientFlags.zip section.

- 1. Open the main program window of your ESET Windows product.
- 2. Press the F5 key to access Advanced Setup.
- 3. Click **Tools**  $\rightarrow$  **Diagnostics**.

 Expand Advanced Logging and click the slider bar next to Enable Licensing advanced logging. Click OK.

# **Enabled Licensing advanced logging option**

In some ESET products, the Enabled Licensing advanced logging option is hidden under Advanced logging.

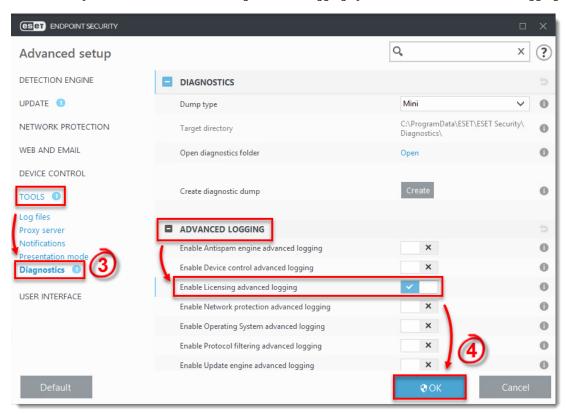

Figure 2-1

- 1. Attempt to activate your ESET product again to reproduce the error and generate the log.
- 2. Navigate to the ECP folder, located at C:\ProgramData\ESET\ESETSecurity\Diagnostics\ECP. You may need to make hidden files visible to see this folder.
- 3. Select all the log files, right-click them and then select **Send to** → **Compressed (zipped) folder** from the context menu to create a .zip file.
- 4. If you have not already done so, open a case with ESET Technical Support before you submit your .zip file.
- 5. Attach the .zip file to an email reply to ESET Technical Support. A Technical Support representative will examine the log and respond as soon as possible with the recommended action based on their findings. If you are unable to attach a zipped log file, change the file extension to .file (for example, ECP.file).